# 礼上明 説

/ Word 文書を画像(JPEG 等)に変換する

回覧板の内容をお知らせに掲載する場合、ワードの文書やポスターを画像化し て掲載することがあります。次の手順で画像に変換できます。

△ 1. Word 文書を pdf 形式で保存する

ファイル⇒名前を付けて保存⇒ファイルの種類:PDFを選択⇒デスクトップに。 保存

~2. 保存した PDF ファイルを Adobe Reader で開き、スナップショットをとる 1)デスクトップの PDF ファイルを右クリック→ [プログラムから開く] → [Adobe Reader] をクリック

② [編集] → [スナップショット] をクリック

3文書全体を囲むようにドラッグ

4 「選択した領域がコピーされました」というメッセージは「OK] をクリック 5Adobe Reader は「×」をクリックして閉じます

「3. ペイントに貼り付けて JPEG 形式で保存

1<sup>へ</sup>イントを起動します

2 [貼り付け] をクリック (または Ctrl+V)

3クリップボードの画像が貼り付きます

4トリミング] をクリックして余白を切り捨てます

5 [ファイル] タブ⇒ [名前を付けて保存] ⇒ [JPEG ファイル] をクリック 6保存先をデスクトップにして [保存] をクリック

#### Dropboxのpdfファイルにリンクを貼る  $\boldsymbol{z}$

会報などをホームページでも公開したい場合など、Dropbox に保管した pdf 会 報ファイルにリンクをはれば、Jimdoのサーバー容量を有効に使えます。 Dropbox はオンラインのストレージサービスで、パソコンの中の特定のフォル ダーをインターネット上のクラウドで共有するサービスです。

無料で利用することができて、2GB まで保存できます。

1. Dropboxへの登録

Dropbox にアクセスして登録してください。

2. Dropbox のダウンロードとインストール

Dropbox を PC にインストールしてください。

#### Dropbox インストールページ

3. Dropbox 内のファイルへのリンク

PC の Dropbox フォルダーからリンクしたいファイルを選択⇒右クリック⇒ Dropbox リンクを共有(L)⇒クリップボードにファイルが開くので「共有」ボタ ンをクリック⇒ファイルへのリンクURLをコピーしてリンクを貼る。

参考資料

Dropbox にアップロードしたファイルをダウンロードしたり、リンクで表示さ せる方法は、次の資料で手順を詳しく説明しています。

Dropbox 内の pdf ファイルのダウンロードおよびリンクの仕方(pdf ファイル)

#### PDFファイルー組織図のアップ方法と実行方法

- 1 元ファイルを右クリックして、「Dropbox にコピー」を選ぶ
- 2 同じく「Dropbox リンクをコピー」をクリックーー> リンク先がクリップボードにコピーされる

3 リンク元(北大宮校5期組織図)を「文章」で作り、反転させて外部リンクを選択、

「リンク設定」ーー>(クリップボードから)貼り付けて、保存

4 プレビューかログアウトして、リンク元の文字をクリックして実行

### 校友会通信の表示方法

PDFファイルを常時 jimdo 画面に表示するためには、

1 pdfファイルをadobeで開き、「編集」から、「スナップショット」を選び実行する

2 IPEGファイルに変換するために、「ペイント」を開き貼り付けて、名前を付けてデスクトップに保 存する

3 Jimdoで「画像」を選択し、ドラッグ&ドロップして完成

#### PDF ファイル一組織図のアップ方法と実行方法

1 元ファイルを右クリックして、「Dropbox にコピー」を選ぶ

2 同じく「Dropbox リンクをコピー」をクリックーー> リンク先がクリップボードにコピーされる

3 リンク元(北大宮校5期組織図)を「文章」で作り、反転させて外部リンクを選択、 「リンク設定」ーー>(クリップボードから)貼り付けて、保存

4 プレビューかログアウトして、リンク元の文字をクリックして実行

#### 校友会通信の表示方法

PDFファイルを常時 jimdo 画面に表示するためには、

し)pdfファイルを adobe で開き、「編集」から、「スナップショット」を選び実行する

2 JPEGファイルに変換するために、「ペイント」を開き貼り付けて、名前を付けてデスクトップに保 ¢  $\mathcal{D}$   $\mathsf{P}$ 

3 Jimdo で「画像」を選択し、ドラッグ&ドロップして完成

## 2写真にリンクを貼る

 $\frac{1}{2}$ 

报行。

 $\mathcal{D}^{\mathcal{A}}$  .

http://joji-no-ie.jimdo.com/jimdo で簡単に hp を作る/リンクを貼る/

Jimdo はリンクを貼るのもとても簡単です!

以下、それぞれの場合の方法をご紹介します。

>>ページの途中にリンクを貼る方法はこちら

>>ナビゲーションからリンクを貼る方法はこちら

1. 文字に同じサイト内の別のページへのリンクを貼る

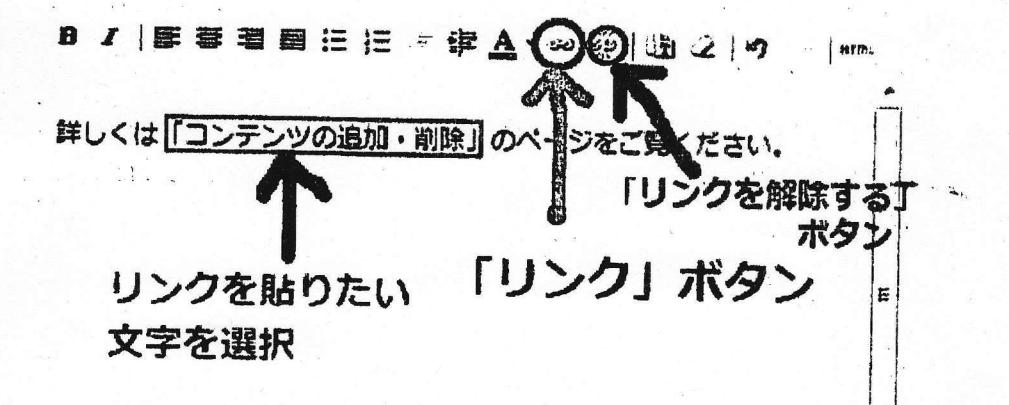

まずは、リンクを貼りたい文字をドラッグして選択(文字が白く反転した状態)し、鎖の 絵の「リンク」ボタンをクリックします。

1